# *6.12 SilverFast JobManager*

## **Sinn und Zweck des** *JobManagers*

#### **Was ist der** *JobManager***?**

Der *SilverFastJobManager* (in der Folge mit "*JM*" abgekürzt) ist eine fest eingebaute Funktion für die Scansoftware *SilverFastAi…,* sowie für die scannerunabhängigen *SilverFast*-Module *HDR*, *HDRStudio*, *DCPro* und *DCProStudio*.

## **Wozu dient der** *JobManager***?**

Hat ein Anwender den Wunsch eine ganze Reihe von Bildern (z.B. einen ganzen Filmstreifen) zu scannen, so geht er im Normalfall Bild für Bild vor. Der Anwender sitzt an seinem Arbeitsplatz mit Rechner und Scanner und führt die Bildoptimierung (Gradation, Histogramm, Farbkorrektur, Schärfung, …) und die Endscans, Bild für Bild, nacheinander durch.

Das ist ein zeit- und somit auch kostenintensives Verfahren, wenn das Bildaufkommen hoch ist und eine maximale Bildqualität verlangt wird. Die Zeit, die die Hardware benötigt, um Vorschauscans, die Feinscans und die Speicherung der Dateien durchzuführen, ist für den Anwender tote, verschwendete Zeit. Im modernen, schnellen Arbeitsprozeß eigentlich ein Unding.

Im Einsatz mit Flachbett- und Trommelscannern zeigen sich noch weitere Stärken des *JM*. Hier lassen sich, dank des *JM*, in beliebiger Folge Aufsichts- und Durchsichtsvorlagen, ja sogar Positive und Negative mischen und in einem Arbeitsgang durch den *JM* abarbeiten.

Der *JM* ist also ein Tool, um die Effizienz im Arbeitsfluß drastisch zu erhöhen und somit auch ein Mittel um die Kosten zu senken.

#### **Was ist ein** *Job***?**

Ein *Job* / ein *Jobeintrag* ist eine Sammlung von Einstellungen, Parametern und Manipulationen, die

- a) auf ein noch zu scannendes Bild,
- b) eine bereits vorliegende Bilddatei\* oder
- c) auf ganze Ordner mit Bilddateien\* angewendet werden können.

Ein *Job / Jobeintrag* kann auch als eine Befehlsliste verstanden werden, nach der Bilder, Bilddateien\* oder Bildverzeichnisse\* automatisiert abgearbeitet werden.

#### **Was unterscheidet den** *JobManager* **vom Stapelscan?**

Bei **Flachbett- und Trommelscannern** ist ein Stapelscan die automatische Abarbeitung aller im aktuellen Vorschaufenster aufgezogenen Bildrahmen unter Berücksichtigung ihrer individuellen Parameter und Einstellungen. Der Stapelscan ist also auf das aktuelle Vorschaufenster des Flachbettes oder der Trommel beschränkt.

Bei **Filmscannern** ist der Stapelscan ähnlich definiert. Nur tritt hier der Wunsch auf, z.B. in einem Filmstreifen, weitere Bilder mit denselben oder mit individuell geänderten Parametern zu scannen. Oder es sollen nur einige, aber nicht alle Bilder des Filmstreifens eingescannt werden. Gerade die individuelle Änderung von Einstellungen für die Folgebilder ist im Stapelscan in aller Regel nicht möglich.

Der *JM* in den **scannerunabhängigen** *SilverFast* **Versionen\***, wie *HDR…*, *DC…* erlaubt sogar die Ausdehnung auf das Arbeiten mit 48Bit Rohdaten\*\*, auf ganze Ordner\* und Verzeichnisse\* mit RGB-Bilddaten, auf weitere Festplatten\*,

auf Datenträger im Netzwerk\*, … !

Problemlos können\* RGB-Scans von Negativfilmen, Dias, Aufsichts- und Durchsichtsvorlagen in beliebig gemischter Reihenfolge gleichzeitig verarbeitet werden.

#### *\* Achtung!*

*Trifft nur auf die Verwendung des JobManagers im Zusammenhang mit SilverFastHDR…,, SilverFastDCPro… zu.*

#### *\*\* Was sind Rohdaten?*

*Viele Flachbett-, Film-, Trommel- und Kamerascanner können mittels der Scansoftware SilverFast Ai auch im "Rohdaten-" oder HDR-Format (HDR = High Dynamic Range), d.h. mit 48 Bit Farbe oder 16 Bit Graustufen scannen (Einstellung "Scan-Typ": «48 Bit HDR Farbe» bzw. «16 Bit HDR Graustufen»).* 

*Bei diesem Format werden die "Rohdaten" des Scanners als RGB-Dateien ausgelesen. Als einzige Einstellmöglichkeit (bei Scan-Typ "48 Bit HDR Farbe") steht beim Scannen die Ausgabeskalierung und die Wahl der Auflösung zur Verfügung. SilverFastAi kann bei der Ausgabe von 48 Bit Daten ein Scanner-Profil (das die Abweichungen des Scanners beschreibt) in die RGB-Daten hineinbetten. Bei einer späteren Weiterverarbeitung mit SilverFastHDR… oder SilverFastDCPro… können die Scannerabweichungen automatisch korrigiert werden.*

## **Überblick**

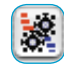

Zum Aktivieren des *JobManagers* genügt ein Klick auf den "JobManager"-Knopf.

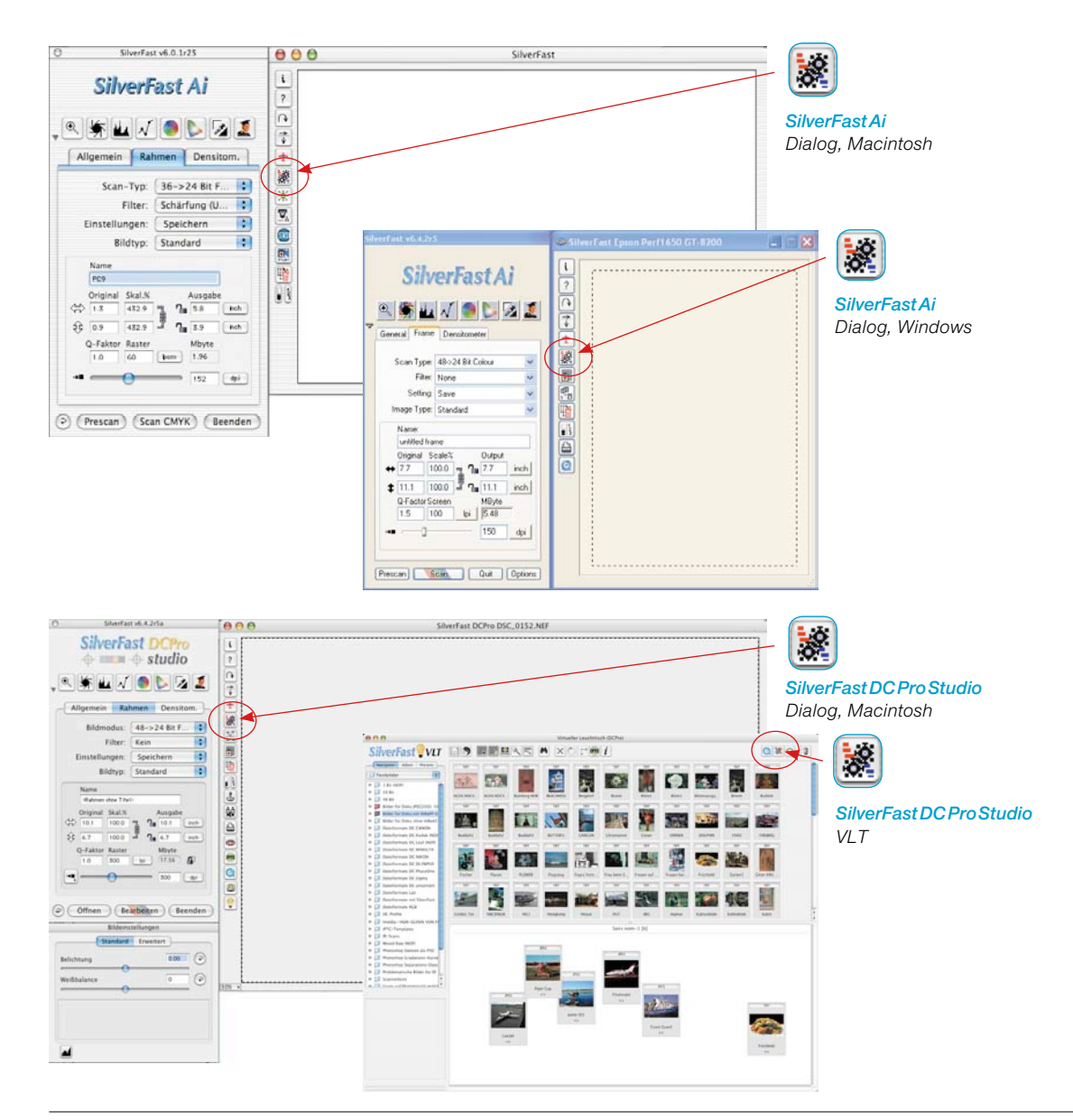

#### **Bestandteile des** *SilverFastJobManagers*

*Icons zur Anzeige der für den Jobeintrag geltenden Korrekturen und des gewählten Ausgabeformats:*

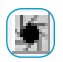

*Automatik vor dem Scan ausführen*

*Gradationskurvenänderungen aktiviert*

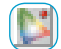

*Selektive Farbkorrektur aktiviert*

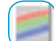

*RGB Ausgabeformat gewählt*

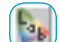

*Lab Ausgabeformat gewählt*

*CMYK Ausgabeformat gewählt*

#### *Icons für Aktionen, die Jobeinträge betreffen:*

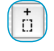

*Hinzufügen des aktuellen Rahmens aus dem Prescan*

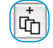

间

 $\theta$ 

**B** 

*Hinzufügen aller Rahmen aus dem Vorschauscan*

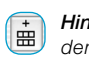

*Hinzufügen von Bildern aus dem Übersichtsdialog (nur bei Filmscannern)*

*Aktivieren des VLT (nur bei SilverFastDC…, HDR… Versionen)*

*Löschen der selektierten Jobeinträge*

*Bearbeiten der Parameter des selektierten Jobeintrags*

*Kopieren von Jobeintrags-Parametern*

*Alle Jobeinträge auswählen*

*SilverFastJobManager-Menü*

*Für Aktionen, die komplette Jobs betreffen (wie Speichern und Laden)*

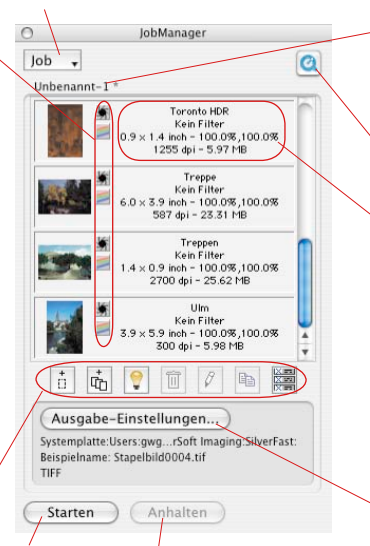

*Starten und Anhalten der Jobausführung*

*Name des aktuellen Jobs*

*Der Stern (\*) zeigt an, daß der Job geändert wurde*

*QuickTime Startet Schulungs-Film*

*Datei-Informationen: Dateiname*

*Aktiver Filter*

*Ausgabe-Dimensionen – Skalierung horizontal und vertikal*

*Ausgabe-Auflösung – Dateigröße*

#### *Ausgabe Einstellungen*

*Menü zum Festlegen des Dateiformats, des Verzeichnisses und der Dateinamen.*

### **Unterschiede im** *JobManager* **zwischen**  *SilverFastHDR…, -DCPro…***, und** *SilverFastAi*

Die Unterschiede sind minimal und betreffen zwei Punkte.

a) Das Bewegen von Bilddateien ist in den scannerunabhängigen *SilverFast* Versionen etwas einfacher als in der *SilverFastAi*… In *SilverFastHDR…* und *-DCPro…* können Bilder aus dem *VLT* direkt per Drag&Drop in den *JobManager* hineingezogen werden.

In der *SilverFastAi* sind dazu die entspechenden Schaltflächen zu nutzen.

b) In *SilverFastHDR…, -DCPro* fehlt der Knopf "alle Rahmen hinzufügen". An seiner Stelle befindet sich der Knopf zum Aktivieren des *VLTs*.

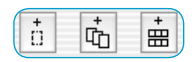

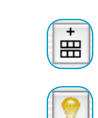

## **Der** *SilverFastJobManager* **im Einsatz mit Filmscannern\* und Filmstreifen\***

#### **Den** *JobManager* **aktivieren**

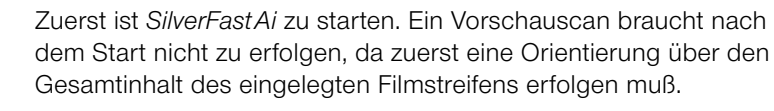

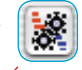

Zum Aktivieren des *JM* genügt ein Klick auf den "JobManager"-Knopf in der senkrechten Knopfleiste, links vom großen *SilverFastAi*-Vorschaufenster.

Das zugehörende Fenster öffnet sich.

Solange dem *JM* keine Bilder hinzugefügt, oder bereits gespeicherte *Jobs* geladen werden, bleibt das Fenster leer und wird als *Job* mit dem Namen "Unbenannt-1" angezeigt.

Zunächst sind also Bilddateien dem *JM* als einzelne *Jobeinträge* hinzuzufügen. Jeder *Jobeintrag* definiert die Parameter für genau einen Scan. Alle *Jobeinträge* innerhalb des Fensters werden zu einem *Job* zusammengefasst.

Um *Jobeinträge* zu erzeugen, gibt es mehrere Möglichkeiten.

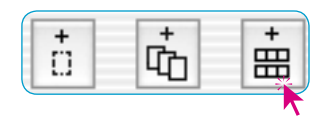

6 6 日 7 2 照 Ausgabe-Einstellungen... Systemplatte:Users.gwgerman:Deskt<br>Belspielname, enannt-1.t/f0001.t/f Starten Anhalten

#### **Hinzufügen (Erzeugen) von** *Jobeinträgen*

In der Werkzeugleiste des *JM*-Fensters sind drei\* Knöpfe vorhanden, die das Hinzufügen von Bilddateien zu einem *Job* steuern.

Die ersten beiden Knöpfe sind hauptsächlich bei Einzelbildern interessant, die bereits im Vorschaufenster sichtbar sind. Der dritte Knopf ist für alle Arten von ungerahmten Filmstreifen\* oder ganzen Filmen\* wichtig.

*\* Achtung! Einige Funktionen und Techniken* 

**Charles A Vetas** 

> $\circ$ job. . Dishanimed.

*sind evtl. nur bei ganz bestimmten Scannertypen möglich oder vorhanden.*

#### **Die Bildübersicht des eingelegten Filmstreifens**

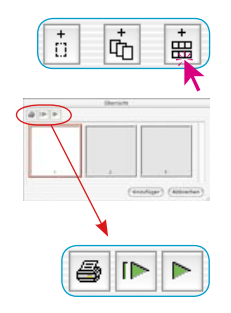

**ID** 

Um einen Überblick über den Inhalt des eingelegten Filmstreifens zu erhalten, ist der dritte Knopf anzuklicken.

Es öffnet sich das evtl. noch leere Fenster "Übersicht". Die Größe des Fensters, bzw. die Anzahl der sich im Indexscan befindlichen Miniaturen ist begrenzt und hängt vom verwendeten Scannertyp und der Länge des Filmstreifens ab.

Über die Knopfleiste oberhalb der Einzelbilder lässt sich die Übersicht ausdrucken (1. Knopf), komplett erneuern (2. Knopf), wenn z.B. ein neuer Filmstreifen eingelegt wurde, oder es lässt sich die schon begonnene Erneuerung stoppen / fortführen (3. Knopf).

Ein Klick auf den zweiten Knopf gibt den Befehl an den Scanner, eine Übersicht des ganzen Filmstreifens zu erzeugen.

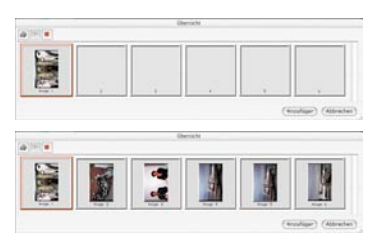

Der Aufbau der Übersicht (Indexscan) kann am Monitor verfolgt und bei Bedarf auch gestoppt und wieder fortgeführt werden.

#### **Die Auswahl der gewünschten Bilder**

In der erzeugten Bildübersicht können mit "Befehl-Klick" **DERI** +.  $(Win: \Box \Box \Box + \ast)$  einzelne Bilder, mit "Shift-Klick"  $\Box \Box + \ast$ (Win:  $UUII +  $\ast$ ) eine zusammenhängende Sequenz von Bildern oder$ mit "Befehl-A"  $\boxed{\circledast}$  +  $\boxed{\mathbb{A}}$  (Win:  $\boxed{\circledast}$  +  $\boxed{\mathbb{A}}$ ) alle Bilder selektiert werden.

Die aktivierten Bilder zeigen in der Bildübersicht einen breiten weißen Rahmen. Die Rahmen der nicht aktivierten Bilder bleiben grau.

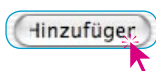

Mit einem Klick auf den "Hinzufügen"-Knopf werden die Bilder in das *JM*-Fenster übernommen.

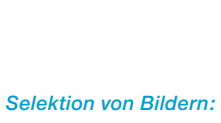

*Macintosh*

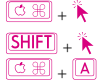

 + *weitere einzelne Bilder* + *Sequenz von Bildern* + *alle Bilder*

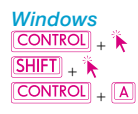

 + *weitere einzelne Bilder* + *Sequenz von Bildern* + *alle Bilder*

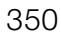

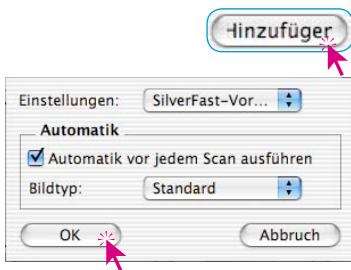

Da für diese Bilddateien (im Gegensatz zu einem Scanrahmen im Vorschaufenster) noch keine Parameter definiert sind, erscheint nach Drücken des "Hinzufügen"-Knopfs ein Dialog, in dem ein zuvor gespeicherter Satz von Einstellungen (oder die *SilverFast*-Grundeinstellungen) als Parametersatz für die Bilder ausgewählt werden kann. Zusätzlich kann bestimmt werden, ob bei der späteren Abarbeitung dieser Bilder (*Jobeinträge*) vorher die Bildautomatik ausgeführt werden soll.

Die ausgewählten Bilder sind nun im *JM*-Fenster sichtbar.

Werden Bilder in der Übersicht, ohne vorherige Erzeugung der Miniaturen, dem *JM* hinzugefügt, so fehlt ihnen natürlich auch die Miniaturansicht.

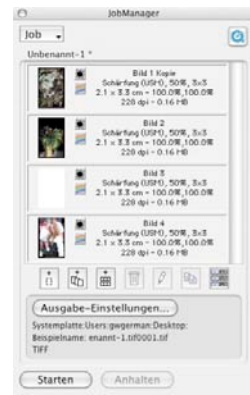

#### **Hinzufügen aller Rahmen des Vorschaufensters**

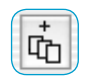

Über den zweiten Knopf werden alle im Vorschaufenster aufgezogenen Rahmen dem *JM*-Fenster hinzugefügt.

Im Beispiel unten wurden drei Rahmen aufgezogen. Jeder Rahmen umfasst einen anderen Bildausschnitt und wurde mit anderen Parametern zur Optimierung sowie einem eigenen Namen versehen.

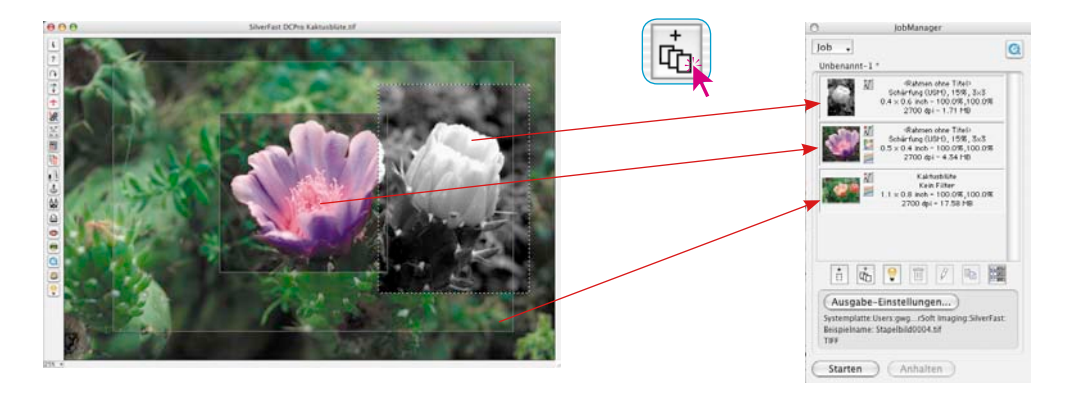

#### **Hinzufügen eines einzelnen Rahmens**

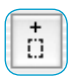

Ein Mausklick auf den ersten Knopf fügt den gerade aktiven Rahmen des Vorschaufensters dem *JM*-Fenster hinzu.

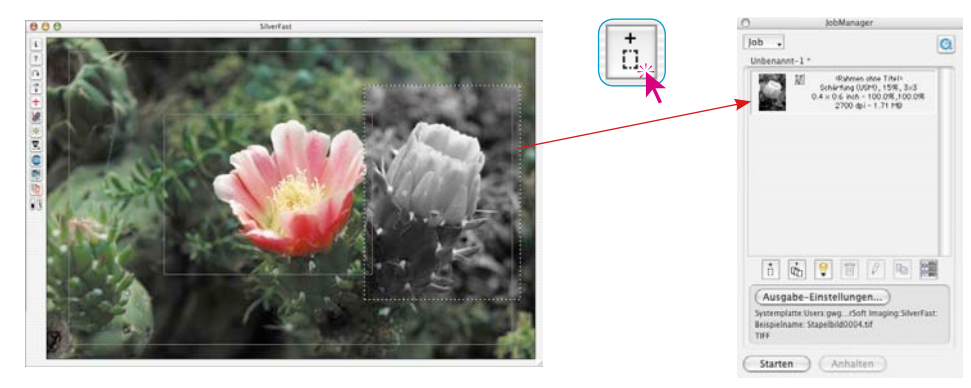

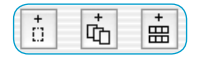

Ein Mischen der drei Arten von *Jobeinträgen* ist problemlos möglich.

Werden an einem *Job* oder *Jobeintrag* Änderungen vorgenommen, der *Job* aber noch nicht neu gespeichert, so ist dies durch einen Stern **\*** hinter dem *Job*-Namen gekennzeichnet.

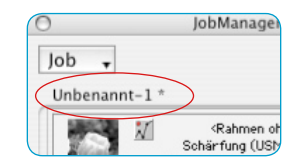

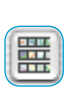

# **Achtung!**

Wird über den zweiten Übersichts-Knopf (in der Randspalte links vom Vorschaufenster) eine Bildübersicht erzeugt, so sind dort die Tastenkürzel nicht anwendbar. Diese Übersicht dient nur zur Auswahl eines einzelnen neuen Bildes für den aktuellen Vorschauscan. Ein Übertragen von Bildern aus dieser zweiten Übersicht in den *JM* ist an dieser Stelle also nicht möglich.

### **Löschen von** *Jobeinträgen*

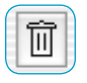

Einzelne *Jobeinträge* können jederzeit gelöscht werden. Hierzu müssen die zu löschenden *Jobeinträge* im Fenster des *JM* selektiert werden. Ein Klick auf den "Löschen"-Knopf entfernt die markierten Einträge.

#### **Bearbeitung der** *Jobeinträge*

#### **Umschalten in den Bearbeitungsmodus**

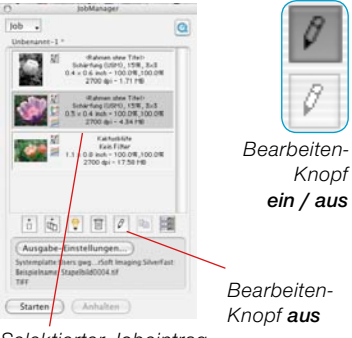

*Selektierter Jobeintrag*

### **Ablauf der Bild-Optimierung**

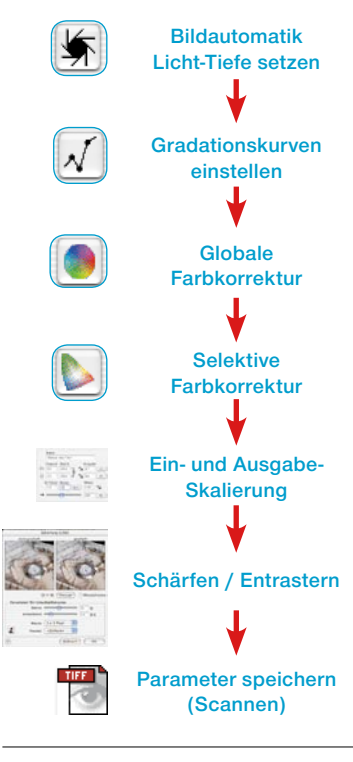

Hierzu muß der zu bearbeitende *Jobeintrag* per Mausklick selektiert werden. Der *SilverFastJobManager* markiert den aktuell in Bearbeitung befindlichen *Jobeintrag* mit einem Rahmen in der Selektionsfarbe.

Anschließend wird der Bearbeitungsmodus des *JM* eingeschaltet (Mausklick auf den "Bearbeiten"-Knopf). Mit dem Wechsel in den Bearbeitungsmodus erscheint zunächst ein leeres Vorschaufenster. Dieser "Easy Edit"-Modus ist nützlich und zeitsparend. wenn man schnell Parameter ändern möchte, für die ein neuer Vorschauscan unötigt ist, z.B. Auflösungs- oder Namenänderung, … . Bei Bedarf kann durch Klick auf "Prescan" natürlich sofort ein Vorschauscan des selektierten Bides gestartet werden.

Der "Bearbeiten"-Knopf verbleibt im gedrückten Zustand, um den aktiven Bearbeitungsmodus zu signalisieren.

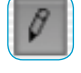

#### **Die eigentliche Bildbearbeitung**

Die nächsten Schritte sind einfach. Nun stehen nämlich alle Werkzeuge von *SilverFast* zur Bearbeitung des selektierten Bildes zur Verfügung, ganz so wie bei der Bearbeitung eines regulären Scanvorgangs.

Natürlich ist es sinnvoll, sich bei der Bearbeitung an die korrekte Reihenfolge der Arbeitsschritte zu halten.

Die Reihenfolge der Bildoptimierung ist nochmals in der Randspalte dargestellt.

Als weiteres Hilfsmittel steht dazu selbstverständlich auch der *SilverFastScanPilot* zur Verfügung.

Den einzigen Unterschied stellt der letzte Punkt der Bearbeitung dar. Jetzt werden die gefundenen Einstellungen nicht direkt mit dem Bild zu einem Endscan verarbeitet, sondern sie werden in den *JM* hinein "gespeichert".

Der "Scan"-Knopf aus der normalen Scansoftware ist dazu im *JM* in einen "Speichern"-Knopf umgewandelt worden. Mit dem "Speichern" wird somit kein Scanvorgang gestartet!

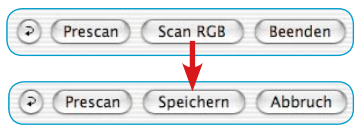

Stattdessen kann man sich sofort dem nächsten Bild zuwenden und es ebenfalls bearbeiten: Einfach im *JM*-Fenster selektieren, bei Bedarf "Prescan" anklicken und es wird im Vorschaufenster geladen.

Schon kann es mit der nächsten Bild-Optimierung weitergehen. Den Abschluß bildet wieder das "Speichern" der Parameter zurück in den *JM*.

Auf diese Weise sind in kürzester Zeit alle gewünschten Bilder des Filmstreifens optimiert.

#### **Verlassen des Bearbeitungsmodus**

Nach Abschluß der letzten Bildoptimierung kann der Bearbeitungsmodus wieder verlassen werden. Dazu genügt ein Klick auf den "Bearbeiten"-Knopf.

Nun sind die *Jobeinträge* auszuwählen, die auch tatsächlich gescannt werden sollen. Das geschieht mit folgenden Tastenkombinationen:

"Befehl-Klick"  $\boxed{\circledast}$  +  $\ast$  (Win:  $\boxed{\circledast}$  +  $\ast$ ) für einzelne Bilder. "Shift-Klick"  $\boxed{\text{SHEI}}$  +  $\ast$  (Win:  $\boxed{\text{SHEI}}$  +  $\ast$ ) für eine Bildsequenz. "Befehl-A"  $\boxed{\circledast}$  +  $\boxed{\mathbb{A}}$  (Win:  $\boxed{\text{CONTROI}}$  + A) für alle Bilder des Jobs.

Im Beispiel sind drei von vier Einträgen selektiert.

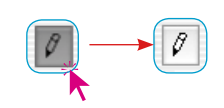

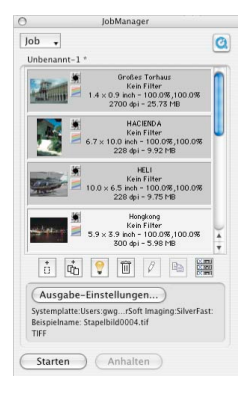

#### **Ausgabe-Einstellungen**

Hinter dieser Schaltfläche verbirgt sich ein umfangreicher Dialog zum Einrichten des Speicherortes der zu generierenden Bilddateien, zur Festlegung des Ausgabe-Dateiformats, und zur Handhabung der Dateinamen.

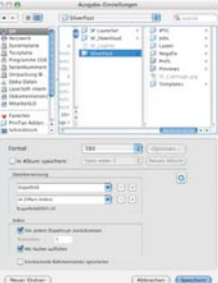

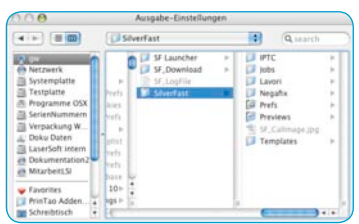

#### **• Auswahl eines Speicherortes für die Scans**

Im oberen Teil des Dialogfensters, dem Browser, wird der Speicherort / der Verzeichnispfad der Scans angezeigt und ist hier auch frei änderbar.

Über den Knopf "Neuer Ordner" lässt sich ein neues Verzeichnis anlegen.

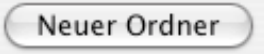

Ist das Ankreuzfeld "In Album speichern" aktiviert, so lasen sich die Bilder in ein schon vorhandenes oder neu erstelltes Album

speichern. Diese Option ist nur in den *SilverFastDC*… und *HDR*… Versionen verfügbar.

In Album speichern:

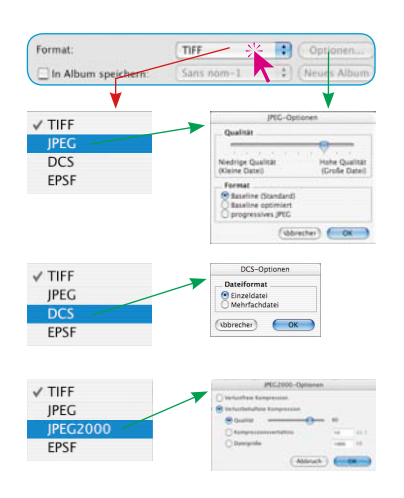

### **• Auswahl des Datei-Formates**

Unter "Format" kann zwischen verschiedenen Dateiformaten gewählt werden. Welche Dateiformate angeboten werden, hängt davon ab, ob die zu erzeugenden Bilddateien im RGBoder im CMYK-Farbraum abgespeichert werden sollen. Bei manchen Formaten, z.B. bei "JPEG", "JPEG 2000" und bei "DCS" sind weitere Parameter (Knopf "Optionen") für diese speziellen Dateiformate einstellbar.

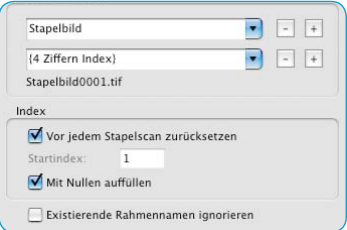

#### **• Umgang mit Dateinamen**

Der untere Teil des Dialogfensters ist ganz dem Umgang mit den Dateinamen gewidmet.

Unter "**Dateibenennung**" wird die Form des Names festgelegt. Dazu sind wenigstens zwei Eingabefelder / Aufklappmenüs vorbereitet:

Im obersten Eingabefeld / Aufklappmenü steht der voreingestellte Begriff "Stapelbild". Er kann gegen einen beliebigen

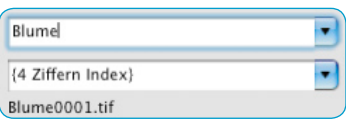

festen Namen ausgetauscht werden.

Alternativ ist aus dem Eingabefeld / Aufklappmenü auch eines der vordefinierten Index-Elemente auswählbar.

Da jeder Dateinamen eine fortlaufende Zahl enthält, den Index, wird dieser normalerweise über das zweite Aufklappmenü vergeben.

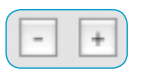

Für komplexere Bildserien lässt sich der Namen wie auch der Index über die "Plus"-Tasten um weitere Eingabefelder / Aufklappmenüs erweitern.

Die "Minus"-Taste löscht ein

zugehöriges Eingabefeld / Aufklappmenü wieder.

Zur Verdeutlichung wird ein Beispiel für die aktuell gewählte Kombination aus Namen und Index wird unterhalb des letzten Aufklappmenüs eingeblendet.

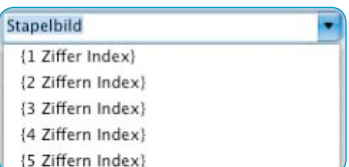

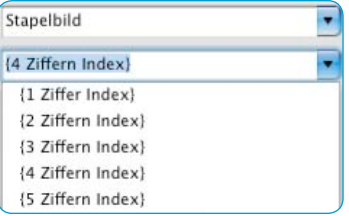

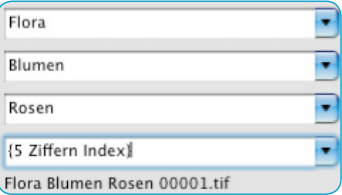

Index

Vor jedem Stapelscan zurücksetzen

Startindev  $\mathbf{1}$ 

Mit Nullen auffüllen

Im Bereich "**Index**" gibt es einige weitere Option, die festlegen, wie der Index gehandhabt wird:

**Vor jedem Stapelscan zurücksetzen**: Mit jedem Start eines Stapelscans / einer Serienverarbeitung wird der Index auf den festgelegten Startpunkt zurückgesetzt.

**Startindex**: Der Startpunkt der Indexzahl ist frei einstellbar. Es kann auch ein negativer Startpunkt gewählt werden. Das wird gerne bei Filmstreifen eingesetzt, die bereits von dem Bild mit der Filmstreifennummer "1" ein oder mehrere Belichtungen aufweisen.

**Mit Nullen auffüllen**: Bildernummern die weniger Stellen haben, als die zuvor eingestellt Indexzahl, werden durch vorangestellte Nullen aufgefüllt. Das Bild mit der Nummer 13 bekommt bei einem 4stelligen Index also die Nummer 0013.

**Existierende Rahmennamen ignorieren**: Vorhandene Dateinamen werden komplett ignoriert und durch den neuen Namen ersetzt.

**Bildnummer anstelle der Sequenznummer verwenden**: Nur für Filmscanner gültig: Bei aktiviertem Ankreuzfeld wird die tatsächliche Nummer des Scanrahmens anstelle der Sequenznummer verwendet.

#### **Starten der realen Scanbearbeitung**

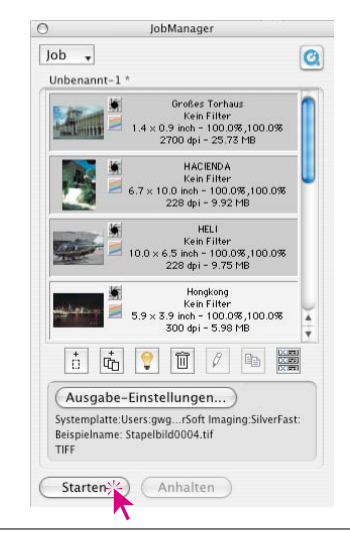

Ein Klick auf den "Starten"-Knopf im *JM*-Fenster setzt die automatische Abarbeitung der selektierten Einträge in Gang. Dieser Vorgang kann je nach vorgenommenen Einstellungen bei der Bildoptimierung durchaus länger dauern. Das ist besonders bei hochwertigen Scans, hohen Auflösungen, großen Skalierungen, der Verwendung des Multisamplings, etc. der Fall.

Der Vorteil liegt dabei auf der Hand: Der Anwender kann nun seinen Arbeitsplatz verlassen, sich um andere Dinge kümmern und Scanner und Computer in Ruhe den *Job* abarbeiten lassen.

*SilverFast* 357 *®* Handbuch 6.12 • SilverFastJobManager

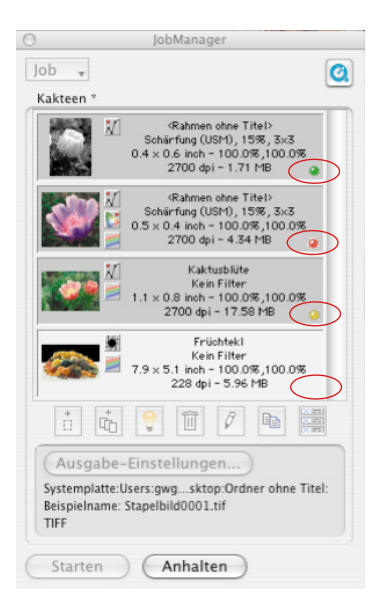

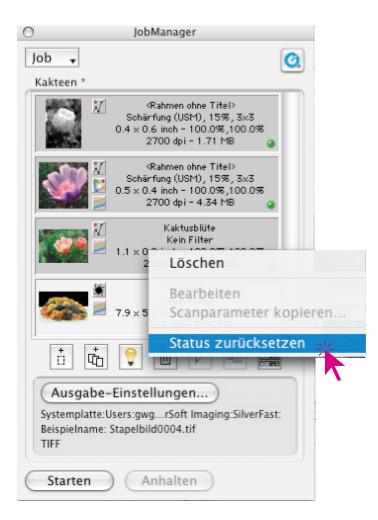

## **Erfolgskontrolle**

Während und nach der *Jobabarbeitung* zeigt eine LED für jeden *Jobeintrag* den aktuellen Zustand an:

**Gelb**, wenn der Eintrag gerade in Bearbeitung ist.

**Grün**, wenn der Eintrag erfolgreich abgearbeitet wurde.

**Rot**, wenn bei der Abarbeitung ein Fehler aufgetreten ist.

**Grau / Weiß**, wenn der Eintrag noch nicht bearbeitet ist.

Sind keine Einträge im *JM*-Fenster selektiert, werden alle *Jobeinträge* ausgeführt, ansonsten werden nur die selektierten Einträge abgearbeitet.

Die Ausführung des *Jobs* kann jederzeit durch Klick auf den "Abbruch"-Knopf im Fortschritts-Dialog oder durch Klick auf den "Anhalten"-Knopf im *JM* unterbrochen werden.

Bei einem späteren Neustart der Ausführung wird an der Stelle weitergemacht, an der unterbrochen wurde. Dabei werden nur die Einträge bearbeitet, deren Status ungleich Grün oder Rot ist.

### **Einen** *Job* **zurücksetzen**

Sollen bereits abgearbeitete *Jobeinträge* erneut ausgeführt werden, so muss deren Status zurückgesetzt werden. Dazu müssen zuerst die Einträge, deren Status zurückgesetzt werden soll, im *JM*-Fenster selektiert werden.

"Ctrl-Klick" (Win: rechte Maustaste) öffnet ein Kontextmenü, in dem neben den Jobeintrags-Kommandos, der Befehl "Status zurücksetzen" enthalten ist. Dieser setzt die selektierten Einträge zurück auf "Unbearbeitet", also auf Grau.

Danach kann wieder eine neue Selektion von *Jobeinträgen* getroffen und die neue Abarbeitung gestartet werden.

## **Workflow des** *SilverFastJobManagers* **beim Scannen von Filmstreifen**

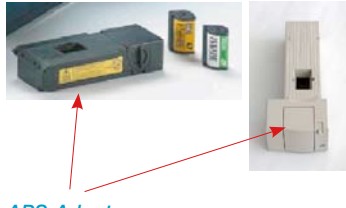

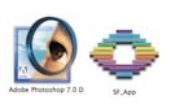

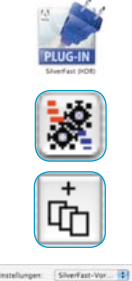

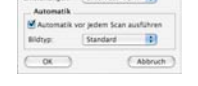

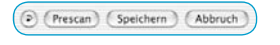

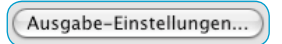

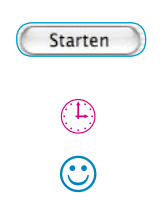

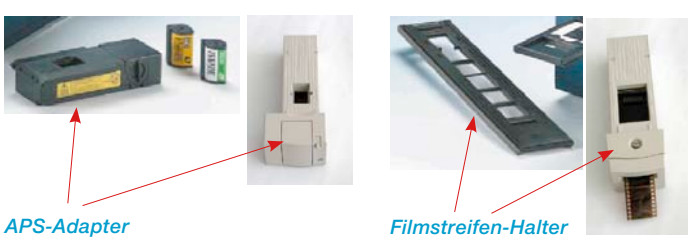

1. Filmscanner einschalten und Filmstreifen in den Scanner einführen.

- 2. Bildbearbeitungsprogramm (z.B. Photoshop) oder *SF Launcher* starten.
- 3. *SilverFastAi* für Ihren Scanner aufrufen.
- 4. *SilverFastAi JobManager* aktivieren.
- 5. Übersichtsscan erzeugen.
- 6. Bildauswahl treffen und zum *JM* hinzufügen.
- 7. Bild für Bild optimieren und jeweils sichern.
- 8. Zielverzeichnis, Namen und Dateiformat für die Endscans festlegen.
- 9. Bearbeitung des *Job*s starten.
- x. Computer und Scanner arbeiten alleine weiter.

10. *JM* und *SilverFastAi* beenden.

## **Der** *SilverFastJobManager* **im Einsatz mit Flachbettscannern\***

#### **Unterschiede zur Arbeit mit Filmscannern**

Der *JobManager* von *SilverFastAi…* ist in seiner Funktion prinzipiell bei allen Scannern identisch. Die möglichen Unterschiede entstehen durch die konstruktionsbedingte Verschiedenheit der Scanner\*:

- Flachbettscanner können in der Regel mit einer zusätzlichen Hardwareoption, der Durchlichteinheit\*, ausgerüstet werden, oder sind bereits ab Werk damit bestückt. So lassen sich Aufsichtsvorlagen wie auch Film- und Negativ-Vorlagen mit dem selben Gerät verarbeiten.
- Mit der Durchlichteinheit der Flachbettscanner können gleichzeitig Positive (Dias) wie auch Negative verarbeitet werden. Selbst die Größe der Filme spielt keine Rolle, da alle Formate beliebig gemischt auf dem Flachbett liegen können.
- Bei Flachbettscanner mit integrierter Schublade\* für Durchlichtvorlagen können sogar beide Gerätebereiche, Auflichteinheit und Durchlichteinheit, gleichzeitig im selben *Job* genutzt werden. Beide Scanflächen können komplett mit Scanvorlagen vollgelegt werden. Dabei ist auch noch das Mischen von Filmnegativen und Dias möglich.
- Die Scanfläche der Flachbettscanner ist im Vergleich mit Filmscannern enorm groß. Die gesamte Fläche des Scanners kann komplett mit Vorlagen belegt werden. Auf die Orientierung der einzelnen Vorlagen braucht dabei keinerlei Rücksicht genommen werden. Mit dem *JobManager* ist es ein leichtes jedes Bild schnell über die Vorschau zu optimieren und dabei in die gewünschte Ausgabeorientierung zu bringen.

Um dreifache Wiederholungen zu vermeiden, wurden die Bescheibungen der einzelnen *JobManager*-Funktionen thematisch zusammengefasst und über alle Bereiche diese Kapitels 6.12 verteilt. Es lohnt also alle Abschnitte des Kapitel über den *JobManger* zu lesen.

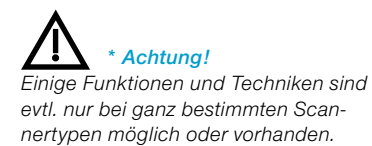

#### *Arbeitszeit-Rechenbeispiel:*

*Arbeitsauftrag: 2 Farbdiafilme (á 36 Dias ) unterschiedlicher Hersteller (A und F) die individuell belichtet wurden (also keine Serie darstellen) sollen gescannt werden; incl. Farb- und Gradationskorrektur; Schärfung; Skalierung A: 900%, B: 200%; Ausgabe A: mit 228 dpi CMYK, B: mit 72 dpi RGB .*

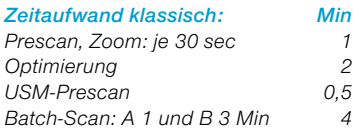

*∑ = 7,5 x 72 Dias ∑∑ = 540 Min ∑∑ = 9 Stunden*

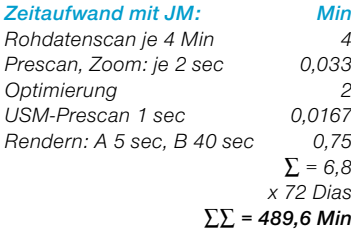

*abzüglich Maschinenzeiten: Min für Rohscans: (72 x 4 Min) – 30 Min 258 für Rendern: (72 x 45 sec) + 1 Min 55 ∑ = 313 ∑∑∑ = 176,6 ∑∑∑ < 3 Stunden*

*eingesparte Arbeitszeit: 6 Stunden*

# **Der** *SilverFastJobManager* **im Einsatz mit** *SilverFastHDR…, -DCPro…*

#### **Unterschiede zur Arbeit mit Scannern**

Der *JobManger* entwickelt seine grössten Stärken gerade im Einsatz mit den scannerunabhängigen Plugins *SilverFastHDR…, -DCPro…*.

Im Zusammenspiel mit diesen Plugins liegt für den Anwender auch das grösste Potential zur Einsparung an Arbeitszeit.

Im Normalfall werden Bilddateien in einem Schritt mittels Scanner digitalisiert. Der Anwender sitzt an einer Workstation mit Rechner und Scanner und führt die Bildoptimierung (Gradation, Histogramm, Farbkorrektur, Schärfung, …) und die Endscans, Bild für Bild, nacheinander durch. Das ist ein zeit- und somit auch kostenintensives Verfahren, wenn das Bildaufkommen hoch ist und eine maximale Bildqualität verlangt wird. Die Zeit, die die Hardware benötigt, um Prescans, die Feinscans und die Speicherung der Dateien durchzuführen, ist für den Anwender tote, verschwendete Zeit. In modernen, schnellen Workflows eigentlich ein Unding. Der *JM* ist also ein Tool, um die Effizienz im Workflow drastisch zu erhöhen und somit auch ein Mittel die Kosten zu senken. Vergleichen Sie den herkömmlichen Workflow mit dem, der durch den *JM* ermöglicht wird (siehe nächste Seite).

In der Grafik ist links der herkömmliche "klassische" Workflow und rechts der durch *SilverFastJobManager* gesteuerte Workflow dargestellt.

Im klassischen Fall muß der Operator ständig an der Scanner-Workstation verbleiben, da die kurzzeitigen Wartefristen ein sinnvolles Arbeiten an einer zweiten Workstation nicht erlauben. So wird Bild für Bild einzeln abgearbeitet und dem Netzwerk zur Verfügung gestellt.

Mit *SilverFastJobManager* entstehen lange Freiräume, in denen der Operator sinnvoll weiteren Tätigkeiten an anderen Workstations nachgehen kann. Wie das nebenstehende Rechenbeispiel zeigt, können schon beim Scannen von 72 Dias volle 6 Arbeitsstunden eingespart werden.

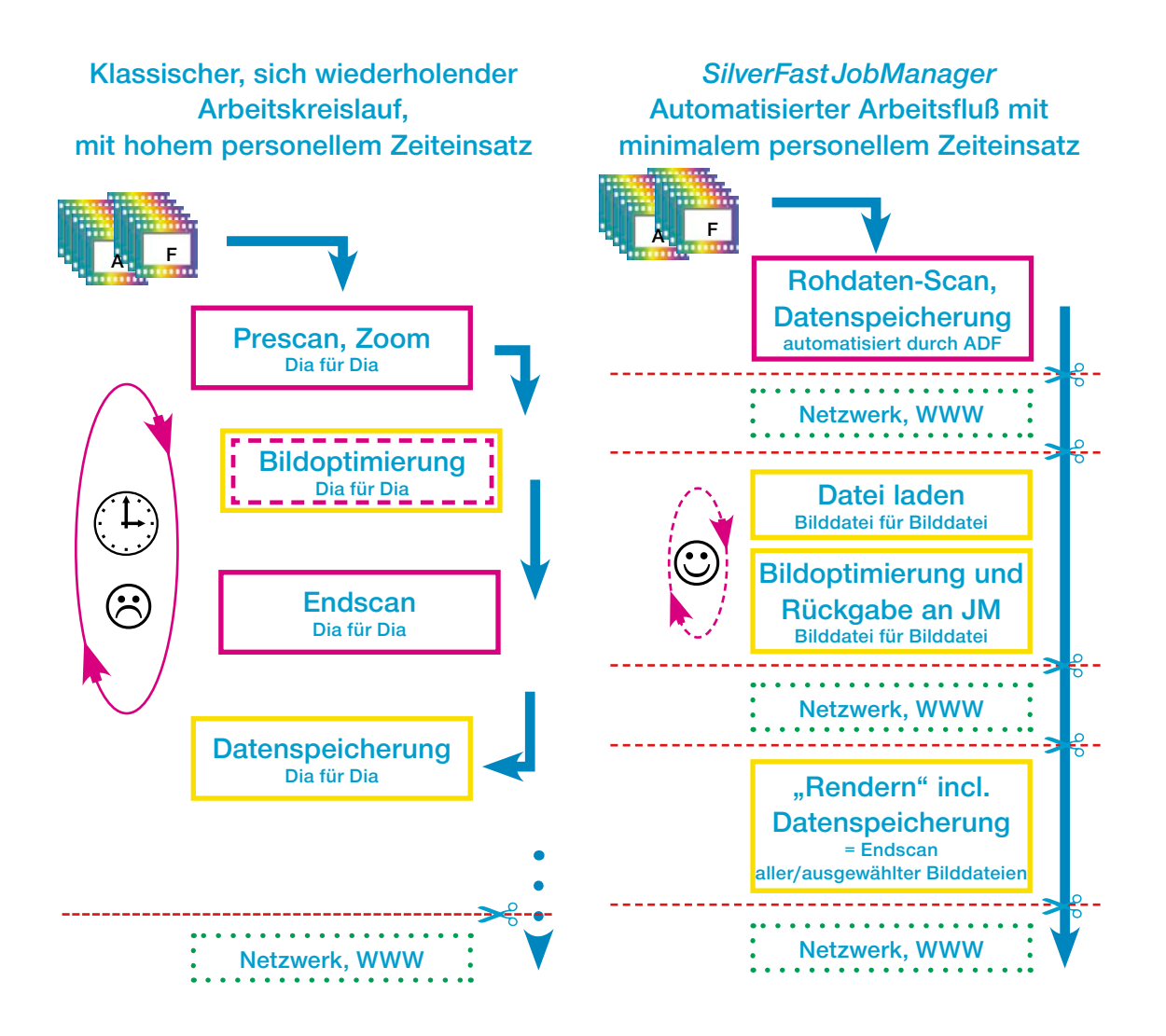

**Vergleich des klassischen, durch einen Operator gesteuerten Arbeitskreislaufs, mit dem automatisierten Arbeitsfluß bei Einsatz des** *SilverFastJobManagers***.**

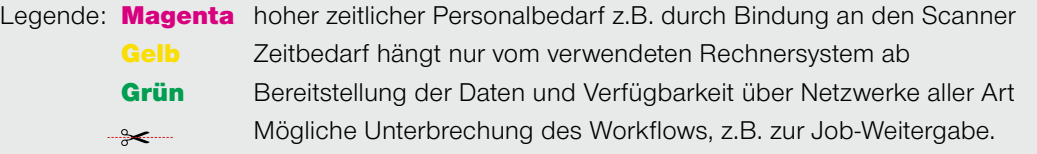

#### **Kopieren von** *Jobeintrags***-Parametern**

Oft mag der Wunsch entstehen, die Parameter von mehreren *Jobeinträgen* gleichzeitig zu ändern (z.B. bei mehreren Einträgen die Ausgabekonvertierung von RGB auf CMYK umstellen). Dies ist unmittelbar nicht möglich (welche Werte sollten auch bei mehreren *Jobeinträgen*, die gleichzeitig bearbeitet werden, angezeigt werden?).

Es braucht trotzdem nur ein einzelner *Jobeintrag* bearbeitet werden. Gehen Sie wie folgt vor:

- Zuerst wechselt man in den Bearbeitungsmodus und selektiert einen der *Jobeinträge*, die geändert werden sollen. Hier können jetzt die gewünschten Änderungen vorgenommen werden (z.B.: die Ausgabekonvertierung auf CMYK stellen). Die Änderung kann (aber muss nicht) gespeichert werden.
- Als nächstes sind im *JM*-Fenster die gleichfalls zu ändernden *Jobeinträge* noch hinzuselektieren: wie immer mit "Befehl-Klick"  $\circledast$  +  $\ast$ (Win:  $\sqrt{\frac{1}{N}}$ ) für einzelne Bilder, mit  $\mathsf{R}$ Shift-Klick"  $\mathsf{S}\mathsf{H}\mathsf{F} \mathsf{I}$  +  $\mathsf{R}$  (Win:  $\mathsf{S}\mathsf{H}\mathsf{F} \mathsf{I}$  +  $\mathsf{R}$ ) für eine Sequenz von Bildern, mit "Befehl-A"  $\sqrt{|\cos x|}$  +  $\sqrt{|\Delta|}$  (Win:  $\sqrt{|\cos x|}$  +  $\sqrt{|\Delta|}$ ) alle Bilder.

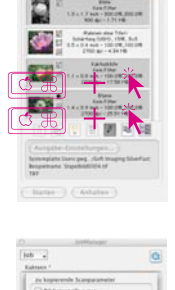

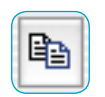

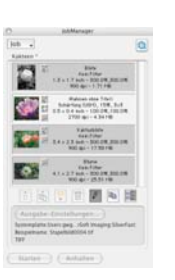

Durch einen Klick auf den jetzt aktiven "Kopieren"-Knopf lassen sich die vorgenommenen Änderungen des aktuell in Bearbeitung befindlichen *Jobeintrags* in die anderen *Jobeinträge* hineinkopieren.

Im Kopier-Dialog kann der Benutzer bestimmen welche Parameter kopiert werden sollen (übrigens: die letzten Einstellungen in diesem Dialog werden erinnert, sind also beim nächsten Start des *JM* noch eingestellt).

• Durch Klicken auf den "OK"-Knopf werden die markierten Parameter in die selektierten *Jobeinträge* kopiert – fertig!

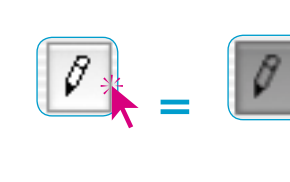

#### **Kopieren von kompletten** *Jobeinträgen*

Auch das Kopieren von einzelnem, mehreren oder allen *Jobeinträgen* eines *Jobs* in einen neu angelegten oder schon vorhandenen Job ist möglich. Nutzen Sie dazu einfach die "Copy & Paste"-Befehle:

- Verlassen Sie den "Bearbeitungs"-Modus.
- Selektieren Sie den oder die *Jobeinträge,* die zu kopieren sind.
- Kopieren Sie die *Jobeinträge* in den Zwischenspeicher mit  $n,$ Befehl + C"  $\sqrt{m}$  + C (Win:  $\sqrt{m}$  + C).
- Öffnen oder erstellen Sie den Ziel-*Job.*
- Kopieren Sie den Zwischenspeicherinhalt mit  $B$ efehl + V<sup>"</sup>  $\circledcirc$  + V (Win:  $\circledcirc$  + V) in den Ziel-*Job*.

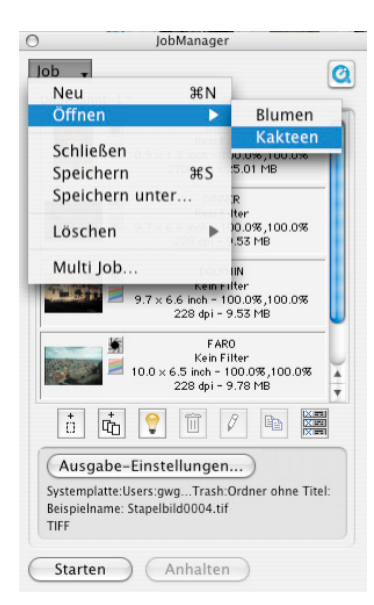

#### **Komplette** *Jobs* **verwalten**

Nach der Bearbeitung und Speicherung einzelner *Jobeinträge* kann man sich der Verwaltung vollständiger *Jobs* zuwenden. Für den Umgang mit kompletten *Jobs* dienen die Einträge des *SilverFastJobManager*-Menüs. Hier können alle Basisoperationen auf komplette *Jobs* angewendet werden. Die Menüpunkte im einzelnen:

- **Neu:** Erzeugt einen neuen, leeren *Job*. Sollte sich im *SilverFast JobManager* ein noch nicht gespeicherter *Job* befinden, wird vorher gefragt, ob er gespeichert werden soll.
- **Öffnen:** Enthält in einem Submenü eine Liste aller bisher gespeicherten *Jobs*. Durch Auswahl des entsprechenden Menüeintrags wird der *Job* geladen. Der momentan geladene *Job* ist im Submenü markiert.

**Schließen:** Schließt den aktuellen *Job*.

**Speichern:** Speichert den aktuellen *Job*. Sollte der *Job* neu sein (d.h. er wurde noch nie gespeichert), erscheint ein Dialog, der zur Eingabe eines Namens für den *Job* auffordert.

Der Ort der Speicherung kann nicht gewählt werden; er ist fest auf den Ordner "Jobs" im *SilverFast*-Ordner eingestellt.

- **Speichern unter…:** Speichert den aktuellen *Job* unter einem neuen Namen ab (d.h. es wird eine Kopie des *Jobs* erzeugt, falls der *Job* bereits gespeichert war).
- **Löschen:** Enthält in einem Submenü eine Liste aller gespeicherten *Jobs*. Durch Auswahl des entsprechenden Menüeintrags wird der *Job* gelöscht. Zusätzlich gibt es einen Menüpunkt "Alle Jobs", der dazu dient, alle gespeicherten *Jobs* zu löschen.
- **Multi Job:** Enthält in einem eigenen Fenster eine Liste aller gespeicherten *Jobs*. Durch Auswahl eines oder mehrerer Menüeinträge und Klicken auf "Starten" wird die Abarbeitung aller aktivierten *Jobs* gestartet. Der Status von zuvor bereits ausgeführten *Jobs* lässt sich über ein Ankreuzfeld auf "unbarbeitet" zurücksetzen.

## **Workflow der Arbeitsschritte im** *JobManager*

Die folgende Grafik zeigt ein beispielhaftes Ablaufschema der Arbeitsschritte im *SilverFastJobManager*.

Am Anfang steht das Hinzufügen ➀ von *Jobeinträgen* in das *JM*-Fenster bzw. das Sammeln von *Jobeinträgen* zu einem *Job*. Dabei können die Bilddateien von außerhalb importiert werden oder direkt aus dem Prescan-Fenster der *SilverFastHDR* übernommen werden.

Natürlich kann auch direkt auf schon vorhandene *Jobs* zurückgegriffen werden (Schritt ➁).

Anschließend werden im Bearbeitungsmodus ein einzelnes Bild, stellvertretend für alle anderen im *Job*, oder mehrere, oder alle Bilder des *Jobs* nacheinander, optimiert (Schritt © und 3). Kann eine gefundene Bildoptimierung auch für weitere Bilddateien gelten, so lassen sich die Parameter des schon optimierten Bildes problemlos über beliebig viele weitere Dateien kopieren (Schritt ➃).

Abschließend kann der *Job* dann "gerendert" werden (Schritt 5). Dabei können mehrere *Jobs* zusammengefasst und gleichzeitig gerechnet werden.

Die fertig gerechneten Bilddateien stehen sofort dem Netzwerk zur Verfügung.

Die abgearbeiteten "alten" *Jobs* können auch weiterhin von Interesse sein. Sie sind jederzeit wieder editierbar und können mit neuen Parametern abermals neu gerechnet werden.

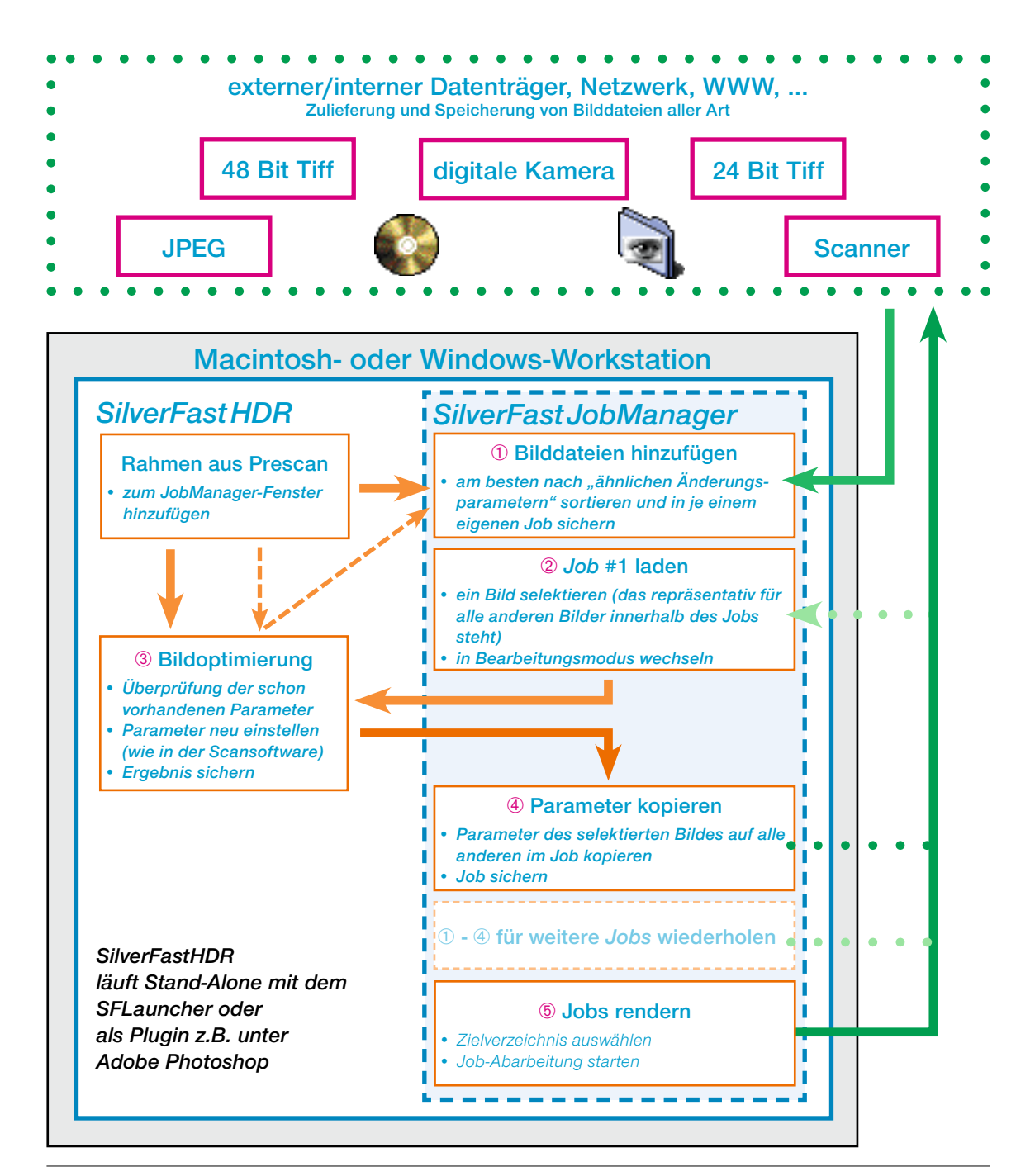

#### **Fehlermeldungen im** *JobManger*

#### **Quelldatei fehlt**

Beim Laden von *Jobs* prüft der *SilverFastJM* das Vorhandensein der benötigten Quelldateien. Falls Dateien nicht an ihrem ursprüng-

lichen Speicherort gefunden werden, erscheint folgender Dialog:

Hier gibt es die Möglichkeit den *Jobeintrag* zu löschen, alle *Jobeinträge* zu löschen oder den Ort der fehlenden Datei zuzuweisen.

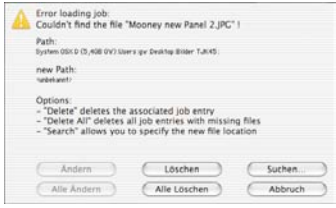

Über ein weiteres Fenster kann der *Jobeintrag* gesucht und zugewiesen werden.

Nach der neuen Zuweisung besteht die Möglichkeit, diese Pfadänderung auf den aktuellen *Jobeintrag* oder auf alle entsprechenden *Jobeinträge* zu übertragen.

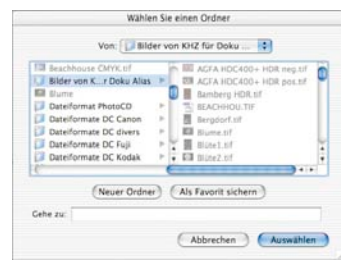

# **Tastaturkürzel im** *SilverFastJobManager*

#### **Macintosh**

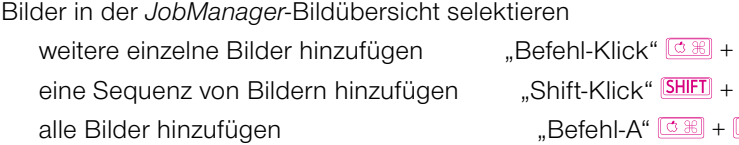

### **Windows**

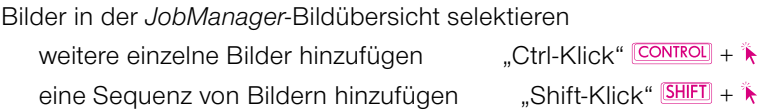

- 
- alle Bilder hinzufügen "Ctrl-A" CONTROL + A